## E-praise guide to demerits and interventions

To see the demerits for your child, log into E-praise and select the 'My children option'.

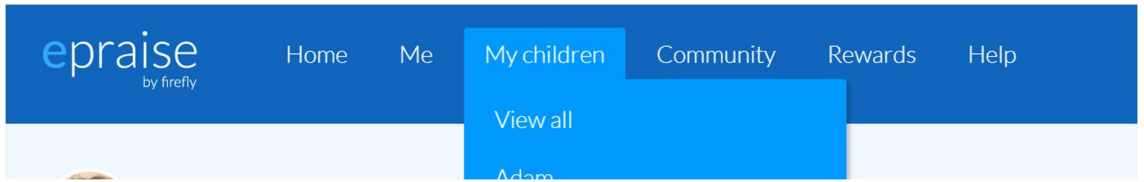

You will see a list of all the children currently attending St Ninian's high school. Select the child you wish to view.

You will now see these options above your child's overview:

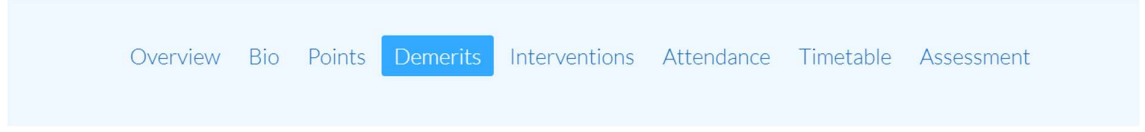

To see a list of their demerits, select the demerits option, which then gives you a summary of their demerits by date, category and subject.

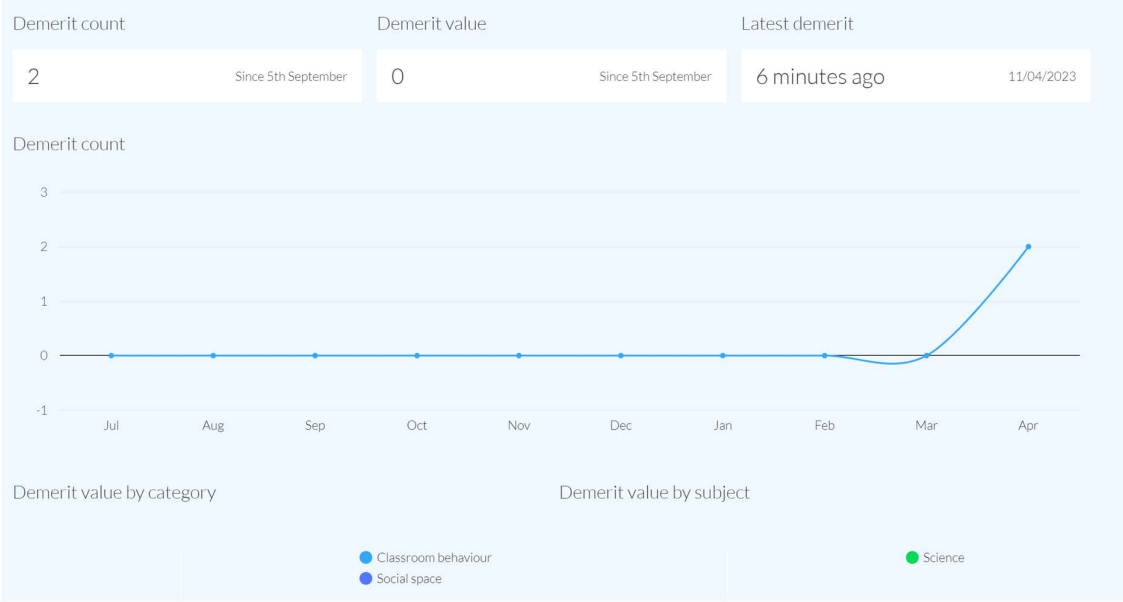

Below this you can also see a list of the individual demerits your child has been issued with, and by which member of staff

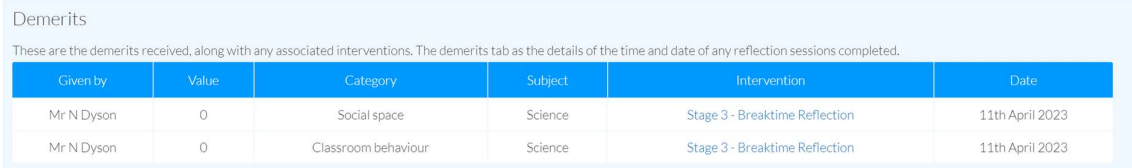

### If you select the interventions tab, you see a similar overview of interventions linked to demerits. The intervention for most behaviour consequences is a period of reflection time at break time or after school.

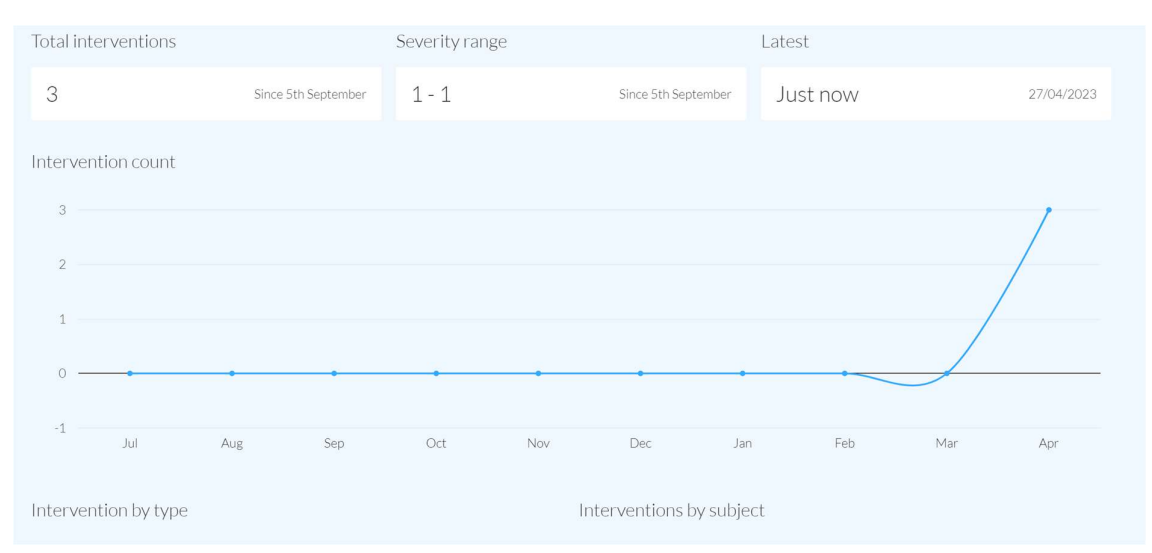

Below this is a list of interventions (reflection times) and the date/ time they have been/ will be carried out. It also has a record of whether they successfully completed the reflection session.

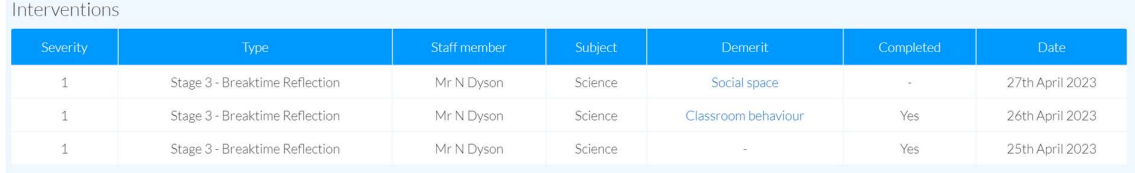

# E-praise App

If you would like a notification when your child receives a behaviour sanction, this can done by using the E-praise app

This app can be downloaded from the app store from apple devices or the google play store for android devices.

Once installed, go to your notification setting and enable notifications (As shown below)

Android:

**く Settings** 

Рp

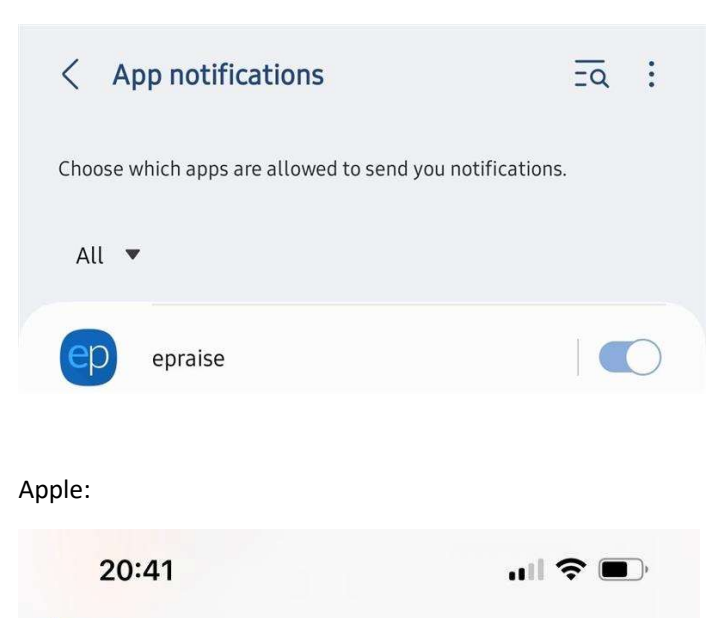

**Notifications** 

mara, auumua, puugaa

epraise

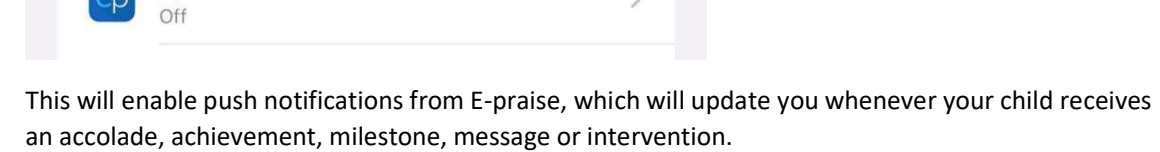

### Viewing comments

Parents now have the ability to view comments linked to demerits so they can see details of the behaviour, or more information about the reasons for a demerit. This can only be seen using a desktop browser and not on the mobile website. The desktop web site can be viewed on a mobile device, but you will need to adjust the setting of your mobile browser:

#### For those using Chrome:

- Click the three dots button for the web page options
- Check the box which says "Desktop site"
- This will then load the desktop version of epraise, which allows you to see the comments

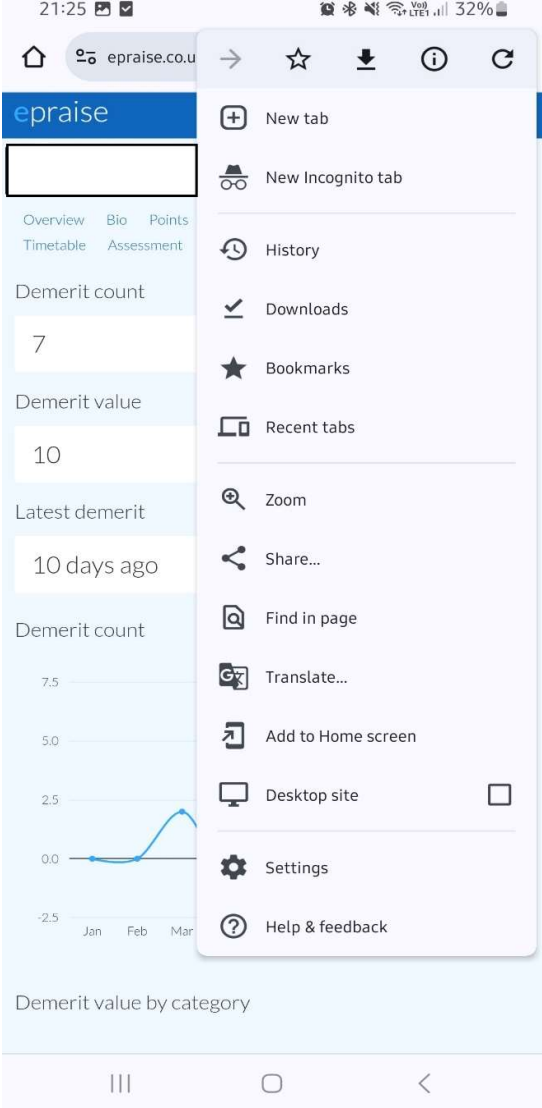

#### iPhone safari users:

- Click on the Aa symbol for the web page options
- Click on "Request desktop website"
- This will then load the desktop version of epraise, which allows you to see the comments

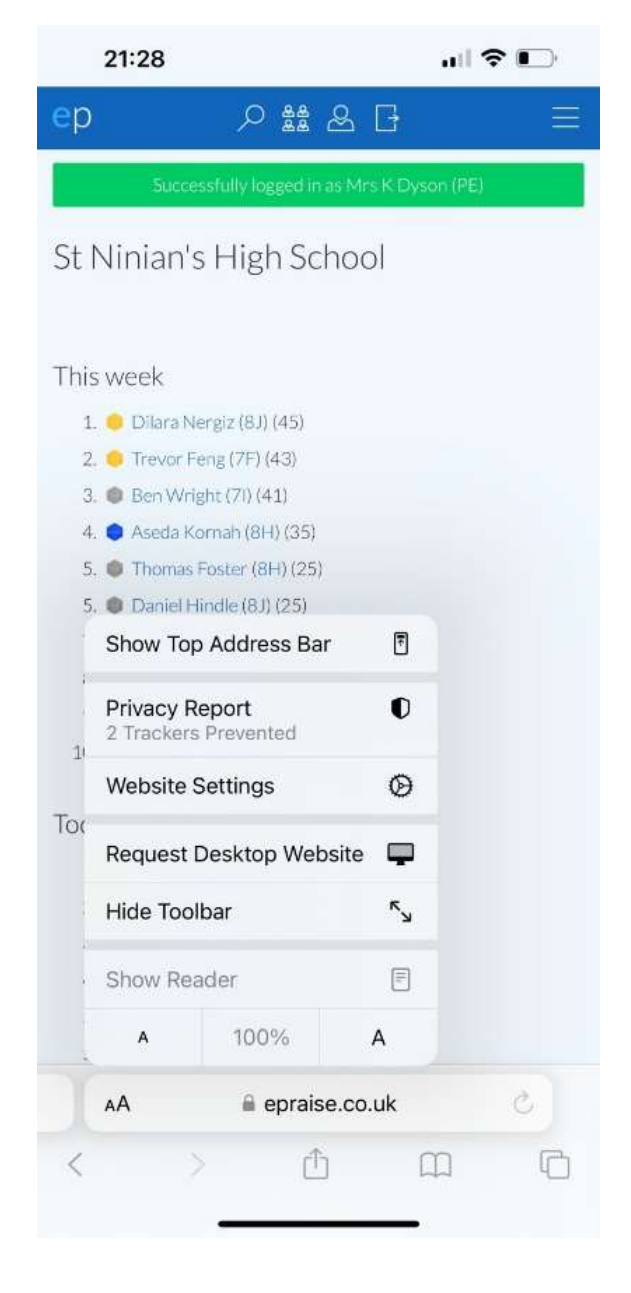